# **MR18 User Manual**

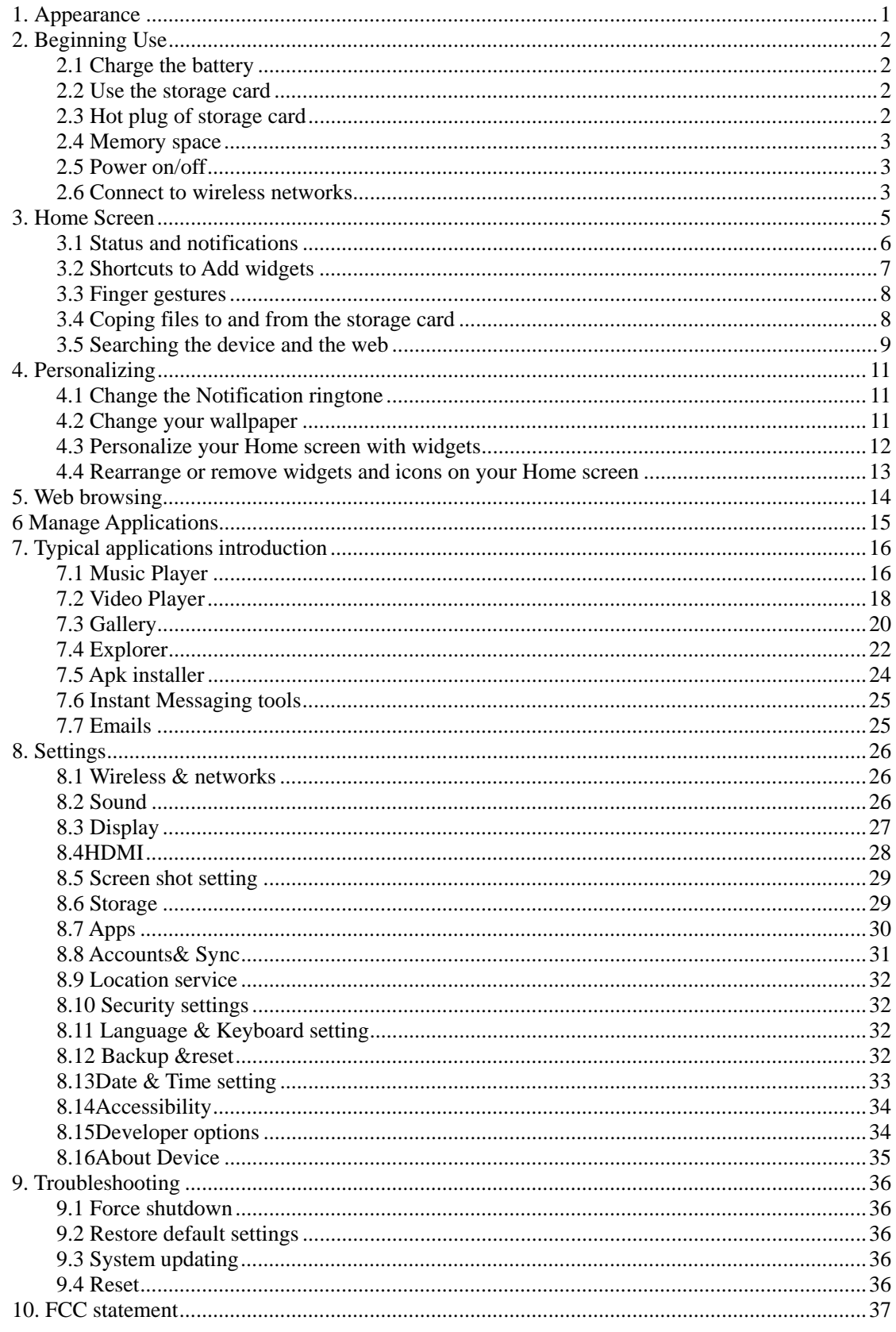

# **1. Appearance**

MR18 series include several products with different physical dimensions. In this manual, MR18-8008 is taken as the example to illustrate its appearance. The pictures in the manual are subject to the material object.

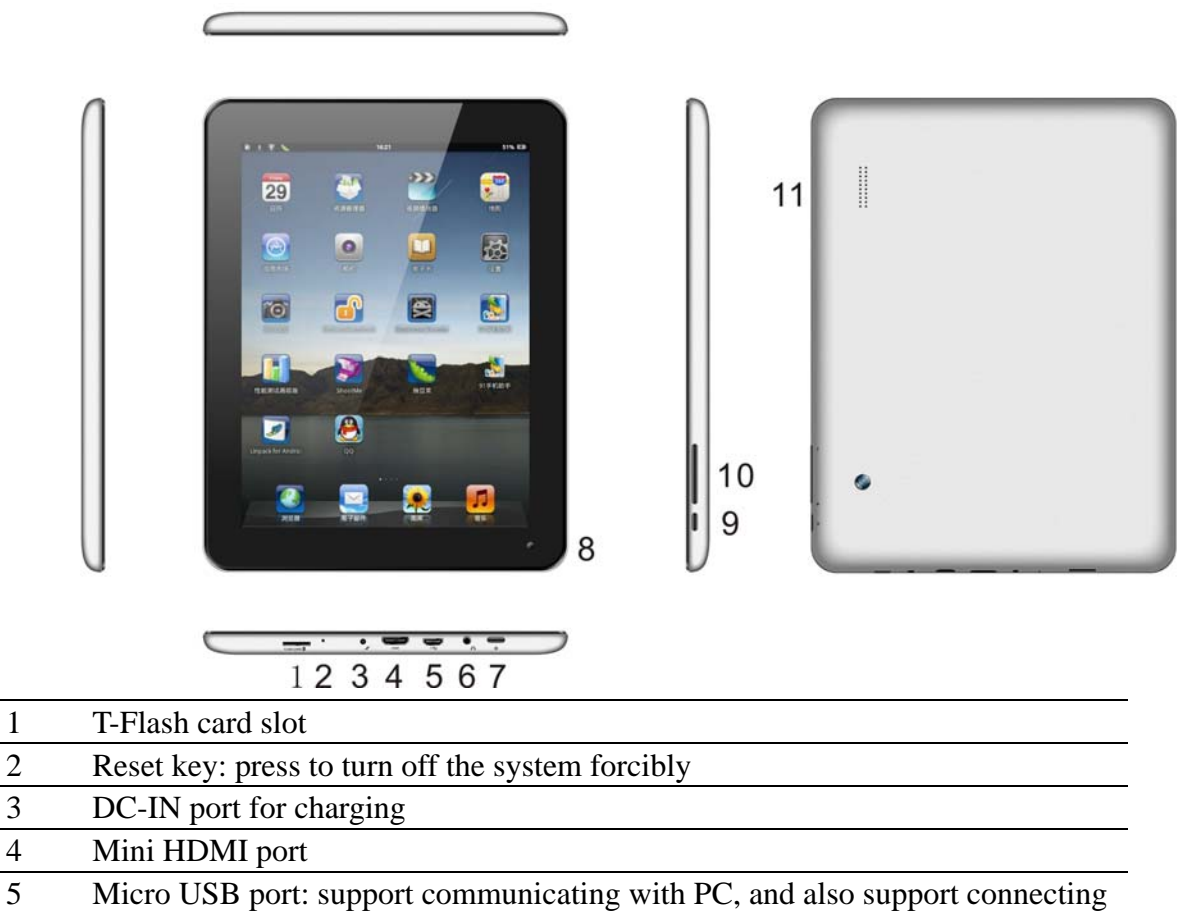

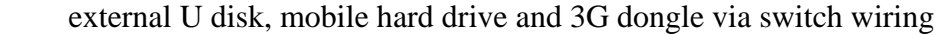

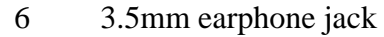

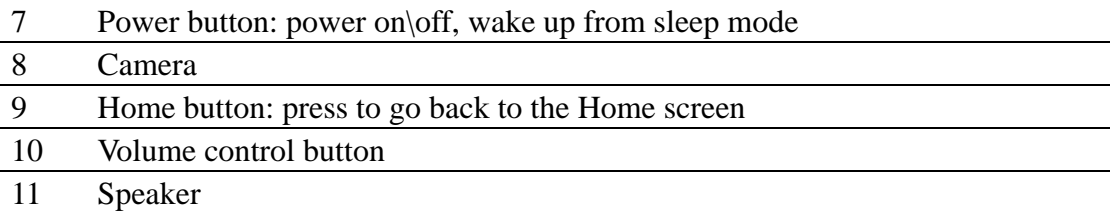

# **2. Beginning Use**

**Statement: The software updates sporadically since we continuously devote to product quality improvements. When operation for the product(s) your purchased differs from that described in this manual, please follow your product(s).** 

### **2.1 Charge the battery**

MR18-8008 comes with a built-in polymer rechargeable battery and is designed to use only manufacture-specified original batteries and accessories. When the battery is low, please charge it timely.

#### **Charge by Charger**

Plug one terminal of the charger into the power adapter socket, and the other to the power jack of the device to charge it.

#### **2.2 Use the storage card**

#### **Insert the storage card**

The storage card slot is on the right panel, just insert the TF Flash card with its gold contacts facing down and push it in until it licks into place.

#### **Browse files in the storage card**

To browser the files in the storage card, do one of the following:

- run "File Manager to view files in the storage card
- you can also install and run any other third party file browser applications **Remove the storage card**

Simply push the storage card in to eject it from its slot.

To avoid data loss or damage, please stop using files/ programs in the storage card before remove the T-Flash card, and then tap **Settings**> **Storage**> **Unmount storage** to remove it safely.

#### **[Note]:**

- 1. Make sure the location and direction of the storage card is correct when inserting, otherwise it is easy to cause damage/destroy to the storage card.
- 2. To avoid incompatibility or unrecognized of the storage card, major brands of storage card are recommended.

#### **2.3 Hot plug of storage card**

**Please do not hot plug the storage card when using or browsing its files.** 

For example, when you are running the Music/Video Player/ Gallery, the storage card may damage if you push out the storage card directly and the running program will stop automatically to protect the device. As for details of inserting/removing storage card, see *2.2 Use the storage card*.

## **2.4 Memory space**

The device contains 2 memory spaces: local storage & extended storage card. Local storage appears as "Local" and extended storage card as "EXTSD" in the device. The capacity of built-in flash varies from 8GB and 16GB because of different model of the MR18 series. The built-in flash capacity of your device depends on the model your purchased. MR18 series support extended storage card of capacity maximum 32GB.

## **2.5 Power on/off**

**Power on:** press down the Power Button to turn on the device when the battery is full enough

**Power off:** press down the Power Button for about 3 seconds and then a menu with options will popup, select **Power Off** to turn off the device

**Screen Lock:** press down the Power Button to shutdown the screen to save battery life. Press down the Power Button again to activate the locked Home Screen. After unlocking, the device will resume the screen before locking the screen.

## **2.6 Connect to wireless networks**

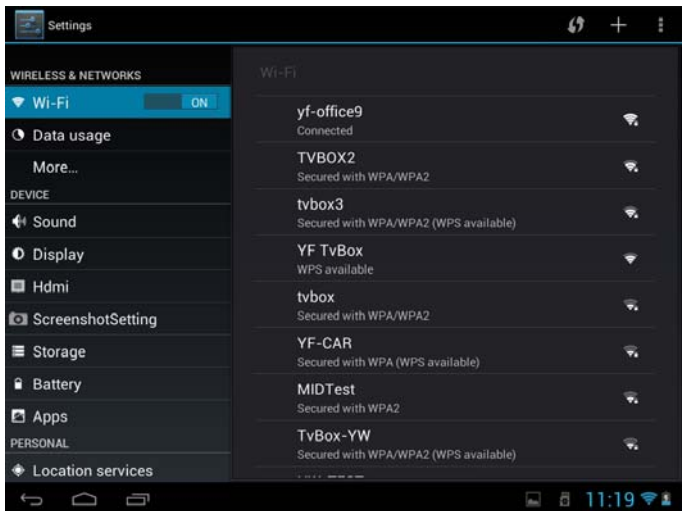

To connect to a wireless network, you should follow:

1. tap **Settings** on the Home screen;

2. tap **Wi-Fi**;

3. select **ON**;

4. the network names and security settings of detected Wi-Fi networks are displayed in the Wi-Fi networks section;

5. tap a Wi-Fi network to connect. If you selected an open network, you will be automatically connected to the network. If you selected a network that is secured with WEP, enter the key and then tap **Connect**.

Depending on the network type and its security settings, you may also need to enter more information or choose a security certificate.

6. after successful connection, the Wi-Fi connected icon will appears on the status bar.

# **3. Home Screen**

The Home screen is your starting point to access all the features on you device. It displays application icons, widgets, shortcuts, and other features. You can customer the Home screen with different wallpaper& widgets and display items you want. See the *Personalizing* chapter.

When you sign in, the Home screen opens.

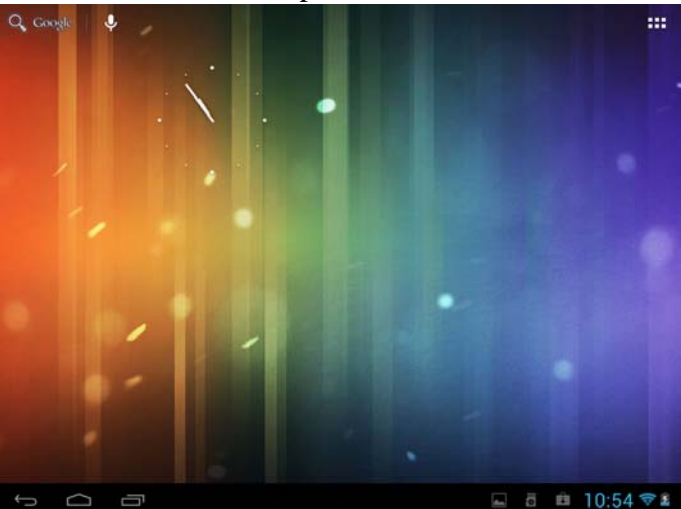

#### **Sleep mode**

Sleep mode suspends your device to a low power state while the display is off in order to save battery power. You will still be able to receive messages and calls while the device is in Sleep mode.

[Note]: If the device in sleep mode more than 30 minutes, the device will automatically turn off to save electricity.

#### **Switch to sleep mode**

Simply press down the Power Button; and the device will automatically shutdown the display screen when there is no operation on the screen for a period of time.

#### **Wake up from sleep mode**

To wake up your device manually, press the Power Button. You will then see that the device has locked the screen.

#### **Unlocking the screen**

Press the bar on the lock screen and then slide your finger upwards to unlock the screen.

#### **Browse Home Screen**

You can go to the extended Home screen by sliding your finger horizontally

across the screen to go to the left or right side of the Home screen. Tap the icon to view all applications on your device.

# **3.1 Status and notifications**

#### **Status and Notification Icons may appear**

The status bar presents media volume, networks condition, battery condition, time and so on. When an application is running, corresponding notification icon will appear in the notification area. Icons you may often see are listed as follows:

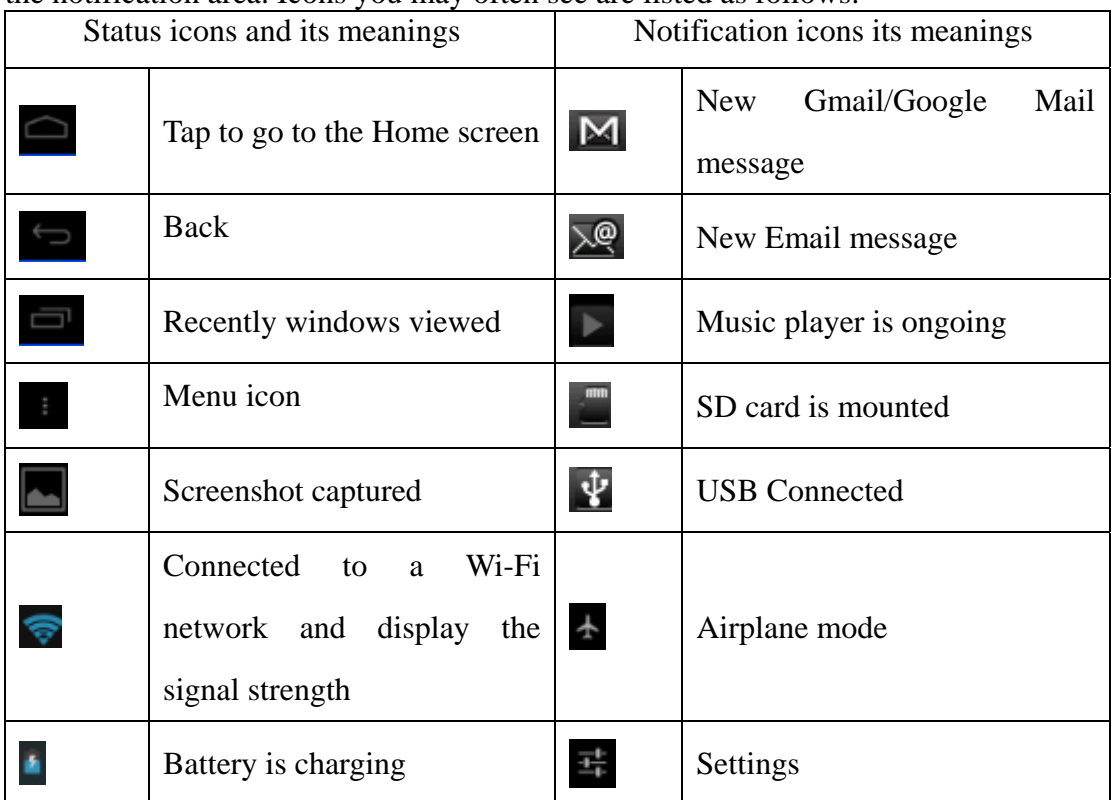

## **Open notification panel**

When new notification icon displays in the status bar, press and hold the status bar, then slide your finger downward to open the Notifications panel as follows:

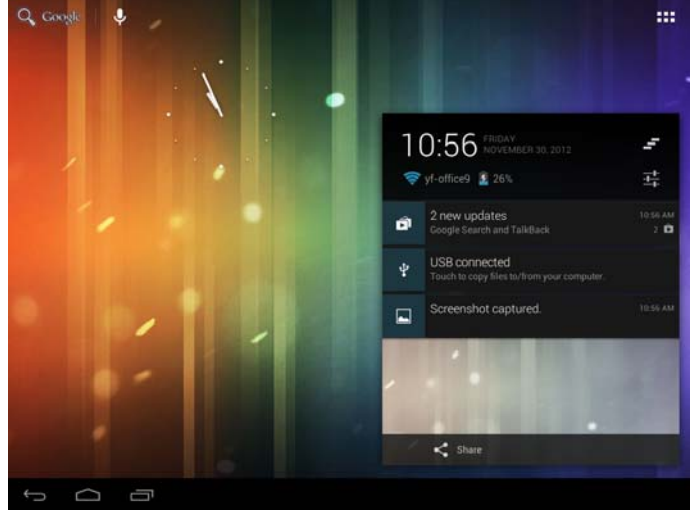

If you have several notifications, you can scroll down the screen to view more notifications.

[Tip]: You can also open the Notifications panel on the Home screen by pressing Menu icon on the panel and then tapping **Notifications**.

In the popping notification panel, there are shortcut buttons for turning on/off Wi-Fi, airplane mode, auto-rotate screen and for adjusting screen brightness.

## **Close the Notifications panel**

Simply press the Back button on the device panel.

# **3.2 Shortcuts to Add widgets**

To add widgets to Home screen, you can

1. tap  $\boxed{11}$  on the home screen to enter into all apps interface as follows

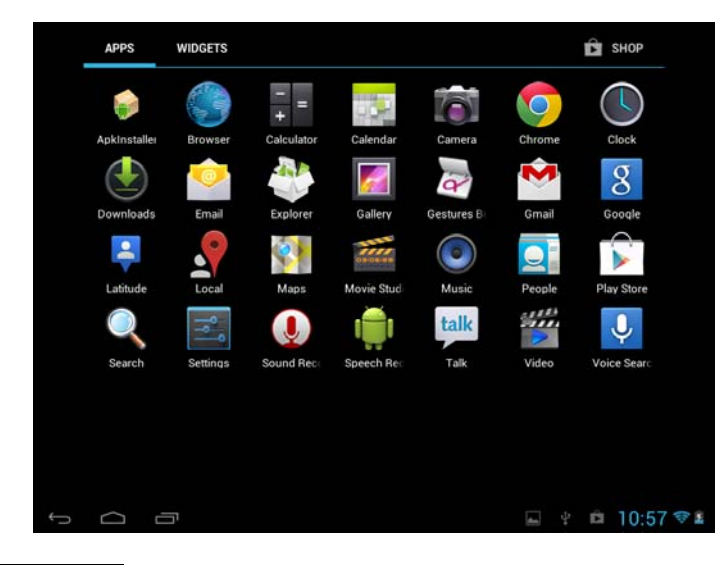

2. tap **WIDGETS** 

3. select one item.

Slide your finger horizontally on the home screen to check widgets that can be added to the home screen. Widgets selectable are as follows:

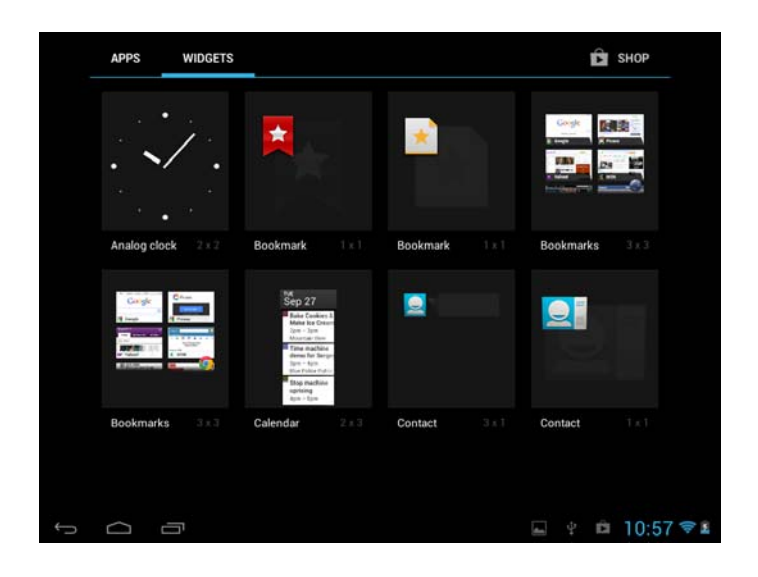

# **3.3 Finger gestures**

**Tap:** When you want to type using the keyboard, select items onscreen such as application and settings icons, or press onscreen buttons, simply tap them with your finger.

**Press and hold:** To open the available option for an item (e.g. contact or link in a web page), simply press and hold the item.

**Swipe or slide:** To swipe or slide means to drag your finger vertically or horizontally across the screen.

**Drag:** Press and hold your finger with some pressure before you start to drag. While dragging, do not release your finger until you have reached the target position.

**Rotate:** For most screens, you can automatically change the screen orientation from portrait to landscape by turning the device sideways. When entering text, you can turn the device sideways to bring up a bigger keyboard. Refer to Settings chapter for more details.

# **3.4 Coping files to and from the storage card**

You can copy music, photos/pictures and others to your device to personalize your device.

1. Use the USB cable that came with your device to connect it to a USB port on your computer.

2. when the icon  $\mathbf{\dot{\Psi}}$  appears in the notification area, open the notification panel and tap **USB Connected** to popup the following screen:

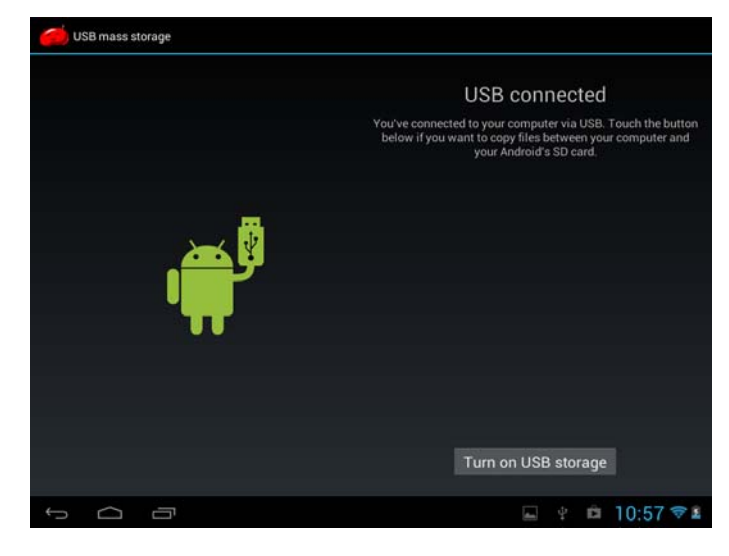

- $3.$  tap Turn on USB storage when the notification icon turns yellow, the computer will recognize your device as a removable disk;
- 4. find the removable disk and open it. Do one of the followings:
	- Copy the files from the computer to the storage card's root folder.
	- Copy the files from the storage card to a folder in your computer or computer desktop.
- 5. after copying the files, unmount the removable disk (that is, your device) as required by your computer's operating system to safely remove your device.
- 6. disconnect your device from the computer.

If your want your device remain connecting to the computer and enable reading its storage card, you can open the Notifications panel and tap

## Turn off USB storage

[Note]: you can also realize communication between the device and the computer by tapping Settings> Developer options>USB Debugging.

# **3.5 Searching the device and the web**

You can search for information on your device and on the Web by using the Quick Search Box.

1. press **the sum on the home screen to enter into all apps interface;** 

2. tap **Search** and then enter the search item in the Quick Search Box

As you type, matching items on your device and suggestions from Google web search are shown as a list. The suggested items that appear will depend on the options that you have selected in the search settings.

- 3. Do one of the following:
	- If what you're searching for is in the list of suggestions, tap it in the list. The item opens in the appropriate application.
	- If what you're searching for is not in the list, tap  $\mathbb Q$  to open the search

option menu. Tap Web and then tap  $\Omega$  to search the Web. The web browser opens, displaying results of a Google search on the Web

# **4. Personalizing**

#### **4.1 Change the Notification ringtone**

Choose from the available selections of notification ringtones on your device. You can also download or copy notification ringtones or songs to your device' storage card and choose one to use as your notification ringtone. To find out how you can copy files to your storage card, see "Coping files to and from the storage card".

- 1. In the Home screen, tap Settings > Sound > Default notification.
- 2. Tap the notification ringtone you want to use. The notification ringtone briefly plays when selected.
- 3. Tap **OK**.

# **4.2 Change your wallpaper**

Personalizing your Home screen wallpaper with your favorite photo is a quick and easy way to change the feel of your device and give it a fresh look. Browse the collection of wallpapers included in your device or choose from photos that you have taken with the camera.

To change your Home screen or lock screen wallpaper, you can:

- 1. tap settings>display
- 2. and then tap **Wallpaper**.

【Note】: you can also press and hold the Home screen until the "Choose wallpaper from" option menu popup.

3. choose source of wallpaper

you can do one of the following:

• Tap **Gallery** to select a photo/picture that you have taken using the camera or copied to your storage card. Tap **Crop** to crop the photo/picture and set the cropped picture as wallpaper.

- Tap **Wallpapers** gallery to choose from preset wallpapers and then tap Set **wallpaper**.
- Tap Live Wallpapers gallery to choose from preset wallpapers and then tap **Set wallpaper**.

# **4.3 Personalize your Home screen with widgets**

Widgets put at-a-glance important information and media content up front on your Home screen. Some widgets are already added to your Home screen for your convenience. You can add more from the available selections of widgets, or download more widgets.

#### ① **adding a widget to your Home screen**

For details on how to add a widget to your Home screen, please refer to section *3.2 Shortcuts to Add widgets*.

[Note]: To remove a widget, press and hold the widget until the icon  $\mathsf{\times}$  appears, drag the widget onto it and release your finger.

#### ②**Adding folders on your Home screen**

Use folders to group related applications and other shortcuts to keep your Home screen tidy and organized.

Press and hold the application shortcut and stack it onto another shortcut to create a folder for the applications you want to file together, and then release your finger to finish creating a folder. You can drag any other application shortcut into the new folder.

#### **To rename a folder:**

- 1. Tap the folder to open it.
- 2. Tap **Unnamed Folder** to prompt the keyboard.
- 3. Enter a new folder name and then tap **OK**.

# **4.4 Rearrange or remove widgets and icons on your Home screen**

Rearrange the widgets and icons on your Home screen to give room for adding more items to the Home screen. You can also remove widgets and icons that you don't frequently use.

#### ① **Moving a widget or icon**

1. Press and hold the widget or icon you want to move.

You'll see a yellow box around the widget or icon. Don't release your finger.

2. Drag the widget or icon to a new location on the screen.

Pause at the left or right edge of the screen to drag the widget or icon onto another Home screen panel.

3. When the widget or icon is where you want it, release your finger.

If you've released your finger but a message shows that there's no space to place the widget or icon, drag it right or left again to another Home screen panel.

#### ② **Removing a widget or icon**

- 1. Press and hold the widget or icon you want to remove. You'll see a yellow box around the widget or icon. Don't release your finger.
- 2. Drag the widget onto the cross icon  $\times$  on the screen.
- 3. When the widget or icon also turns red, release your finger.

# **5. Web browsing**

User can connect to the network via the browser.

Tap the browser icon  $\Box$  on the Home screen to open it as follows:

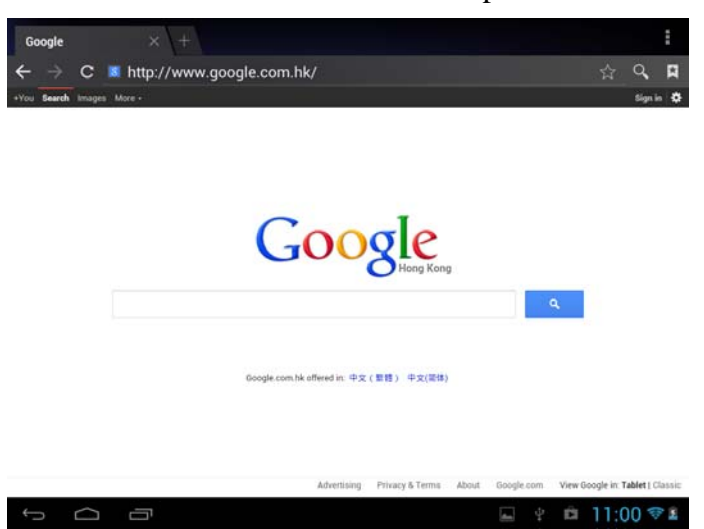

# **6 Manage Applications**

You can personalize and enrich your MR18-8008 by installing a wide variety of free and paid apps ranging from productivity apps, entertainment, to games. When you find a program you want, you can easily download and install it on your MR18-8008with just a few steps as follows:

#### **How to install Android third-party programs**

- 1. download the programs you want from web sites and store them into your storage card or local memory. You can also copy programs downloaded on your computer into your storage card or local memory;
- 2. run the application APK Installer
- 3. find the third-party program you want, and then use functions of APK Installer o install it to your device.

#### **How to uninstall Android third-party programs**

To dismount the program, you can also use functions of APK Installer and you can also by tapping **Settings** > **Apps**> **Downloaded** to uninstall a third-party application.

# **7. Typical applications introduction**

# **7.1 Music Player**

Enjoy listening to songs and music on your MR18-8008using the Music application. You need to copy music files to your storage card first to use the Music application to play music. To find out how to copy files, see *"Copying files to and from the storage card"*. Audio formats supported include/wav/ac3/aac/ogg /ra/amr/m4a/wma and so on.

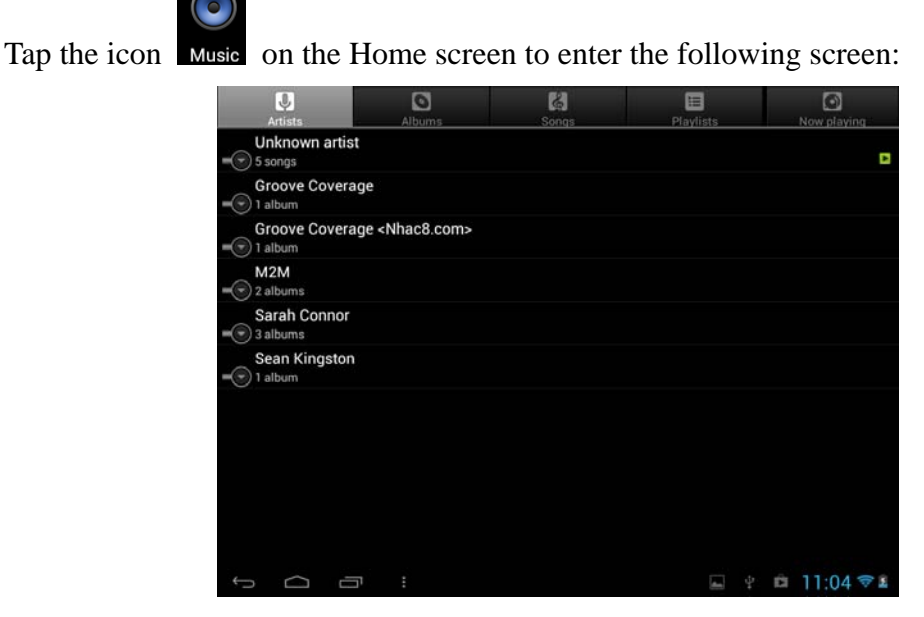

Your music is organized into different categories such as Artists, Songs and Albums. Tap one of the category tabs to view a category.

Press and hold one song in the above interface until the operation menu as follows:

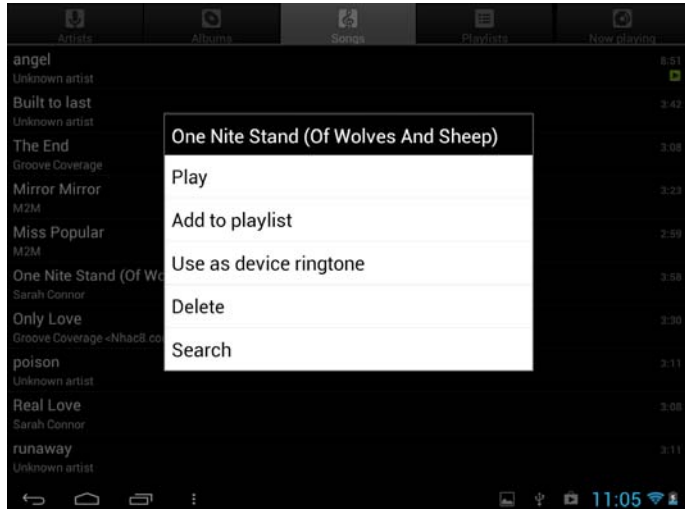

Tap **Play** to play the selected item.

Tap **Add to playlist** to add the selected song into Current playlist or into a new playlist created as you like.

Tap **Use as device ringtone** to set the song as device ringtone.

Tap **Delete** to delete the song rong the list.

Tap **Search** to search the song on the internet or in the device.

Select a song in the playlist and tap on it to start playing as follows:

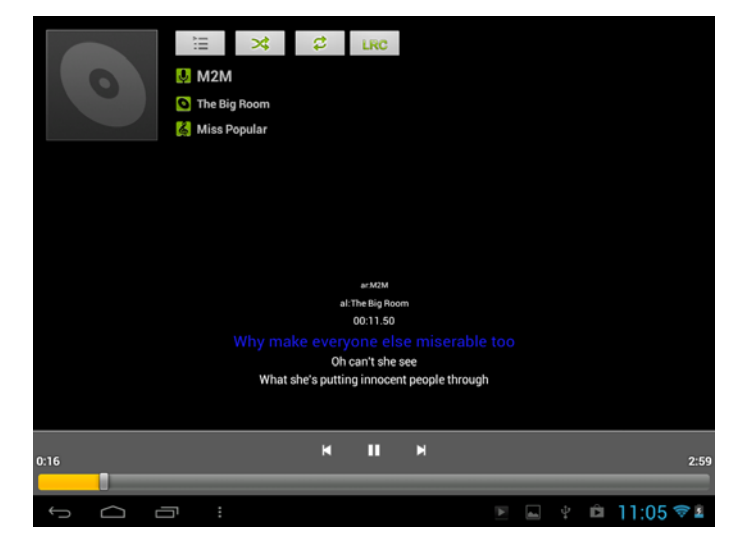

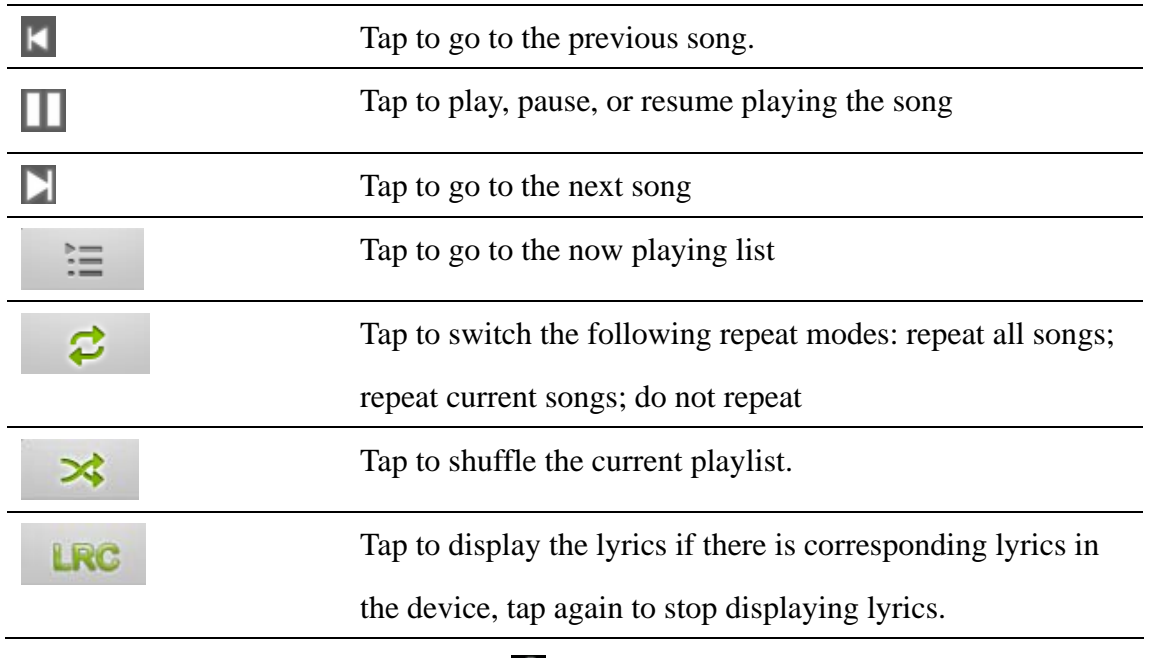

When the music is on, tap menu icon  $\Box$  to prompt the operation bar as follows:

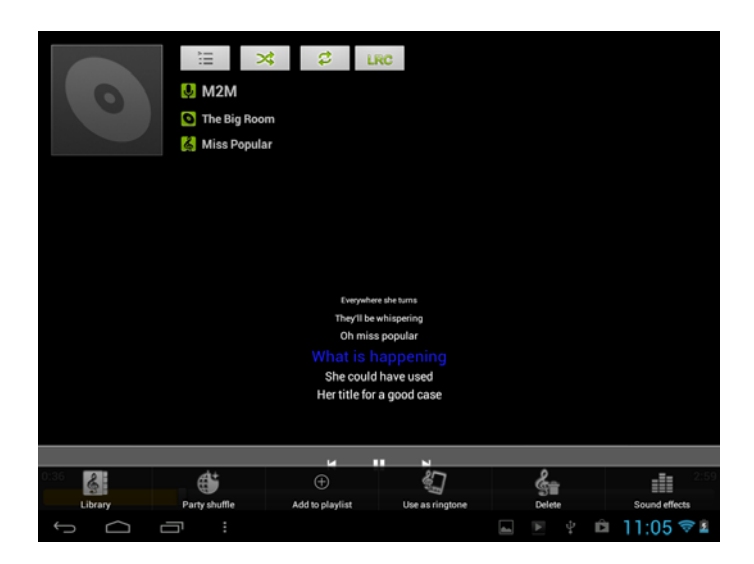

Here you can turn on/off party shuffle, or use the song as ringtone, or add the song to the playlist, or set the sound effect of the song or go to the Library directly. And you can also delete the song by tapping corresponding buttons in the operation bar.

When screen turns off, you can control the music playback right from the Lock screen when you "wake up" the device by pressing POWER button. If you do not see the playback controls on the Lock screen, tap anywhere on the screen to display the playback controls.

# **7.2 Video Player**

Tap the launcher icon  $\begin{bmatrix} 1 & 1 \\ 1 & 1 \end{bmatrix}$  on the Home screen and the tap the Video player icon  $\sum_{i=1}^{n}$  to go to the following interface:

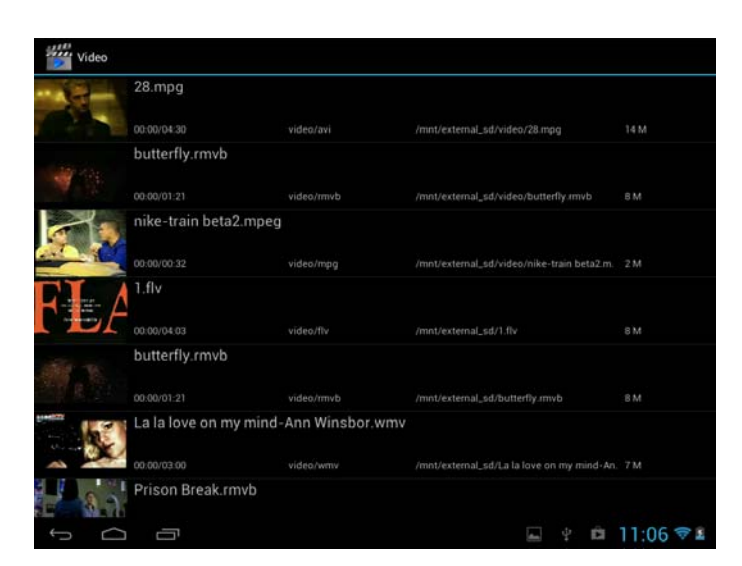

To delete a video, you can press and hold one video file until a dialog box prompt and then select **OK**.

Double tap on a video file to start playing it.

On the video playing screen, tap on the screen to popup the control bar as follows:

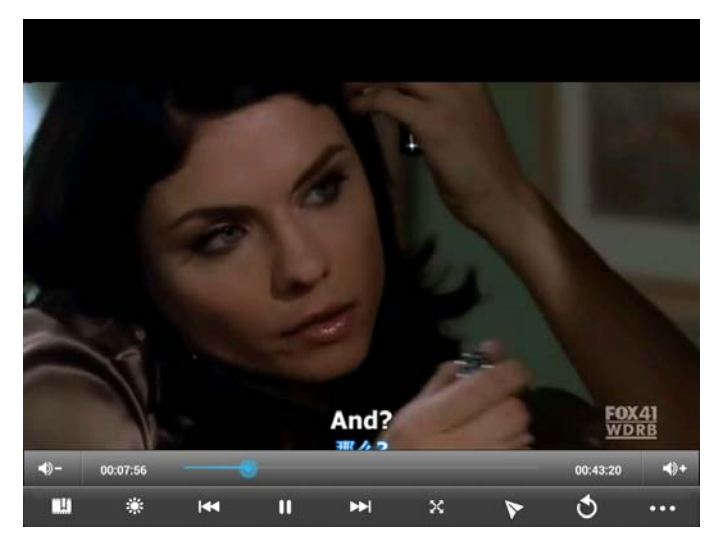

#### $\blacklozenge$  – volume down

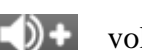

blume up

Drag the slider to adjust playing progress

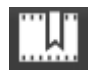

Tap to set bookmark, the video will play from the bookmark if a bookmark is setted.

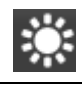

K

Tap to adjust Screen brightness, five levels brightness is provided.

Tap to play the previous video file in the video list

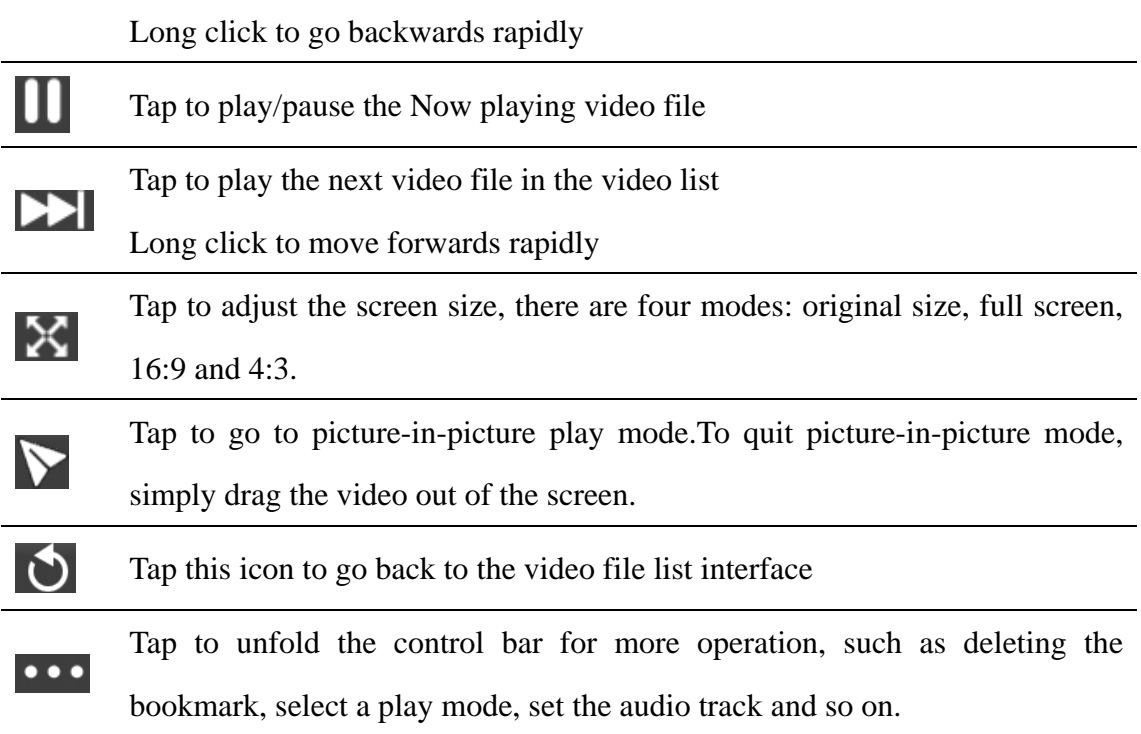

# **7.3 Gallery**

You use Gallery to view pictures and play videos that you've taken with Camera, downloaded, or copied onto your SD card. You can perform basic editing tasks on pictures and set them as your wallpaper or contact picture. You can also share your pictures and videos with friends.

On the Home screen tap the Gallery icon **Follows**, photos and videos are classified

automatically for easy view. The gallery application will run.

## **Browse & edit pictures/photos**

Tap an album to open it and view its contents;

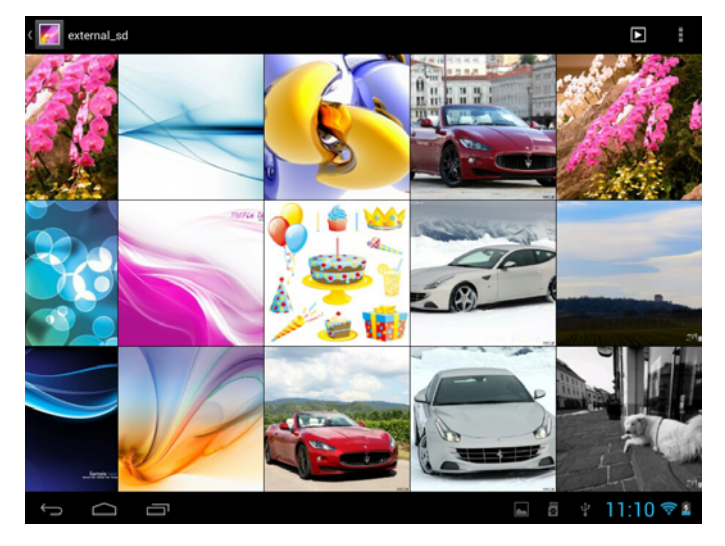

Tap  $\Box$  on upper right corner of the screen to browse all photos/pictures in slideshow mode.

Select a picture to view it in full screen mode; drag left or right to view the next or previous picture in the album; move you fingers inward/outward to zoom out/zoom in

the selected photo/picture. Tap  $\leq$  to share it with friends via email, tap  $\Box$  to

delete/cancel deleting it, tap  $\bullet$  to pop up the following control bars:

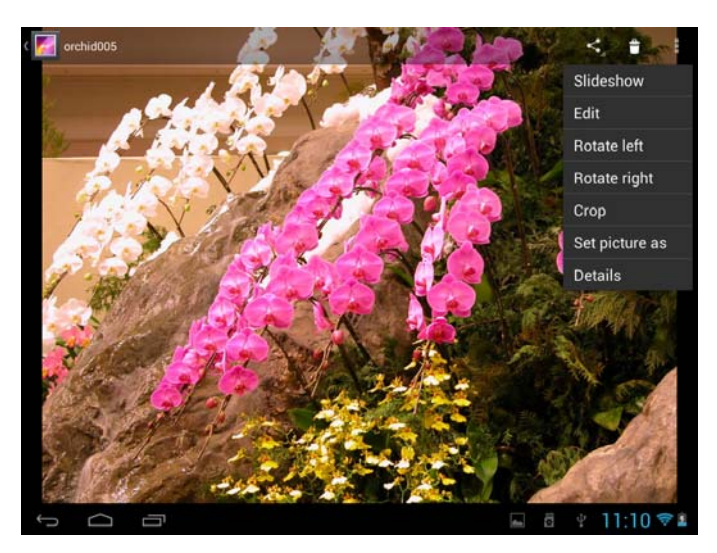

 $T_{\text{ap}}$  Slideshow to slide show all pictures in the album;

Tap  $\text{Edit}_{\text{to}}$  edit it. When the picture is zoomed in, drag the picture to view parts that are not in view. When the picture is zoomed to fit the window, drag left or right to view the next or previous picture in the album.

 $_{\text{Tap}}$  Rotate left <sub>or</sub> Rotate right to rotate the picture/photo 90 $^{\circ}$ 

anticlockwise or clockwise;

Tap Crop and then the following cropping rectangle will appear on top of the picture/photo:

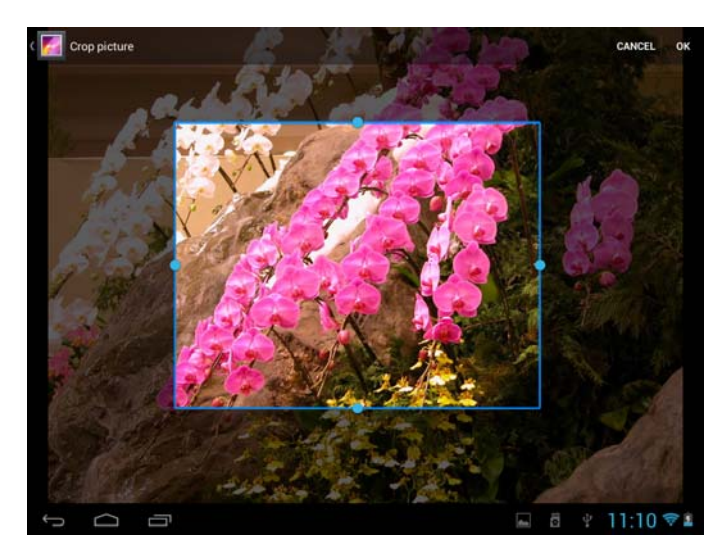

Drag from the inside of the cropping tool to move it; drag an edge of the cropping tool to resize it to any proportion; drag a corner of the cropping tool to resize it with a fixed proportions.

Tap **OK** to save a copy of the picture as you cropped it. The original uncropped version remains on your SD card.

Tap Set picture as to set the current picture/photo as wallpaper/ contact

icon;

Tap **Details** to more details about the current picture/photo;

#### **Browse & play music/video**

Use Gallery to play videos/music or that in your SD card. And you can also share them with others.

Open a Gallery album containing videos /music and tap one to play it.

During playing, tap on the screen to popup the playback controls.

To quit the playing screen, press the power button, and tap Back icon in the status bar. **Share a video/music**

When browsing the video/music in the gallery, you can tap  $\leq$  to share the video/ music with your friends; tap  $\mathbf{\dot{t}}$  to delete the selected video/music; tap to get more details about the video/music.

# **7.4 Explorer**

On the Home screen, tap the explorer icon  $\Box$  to open it as follows:

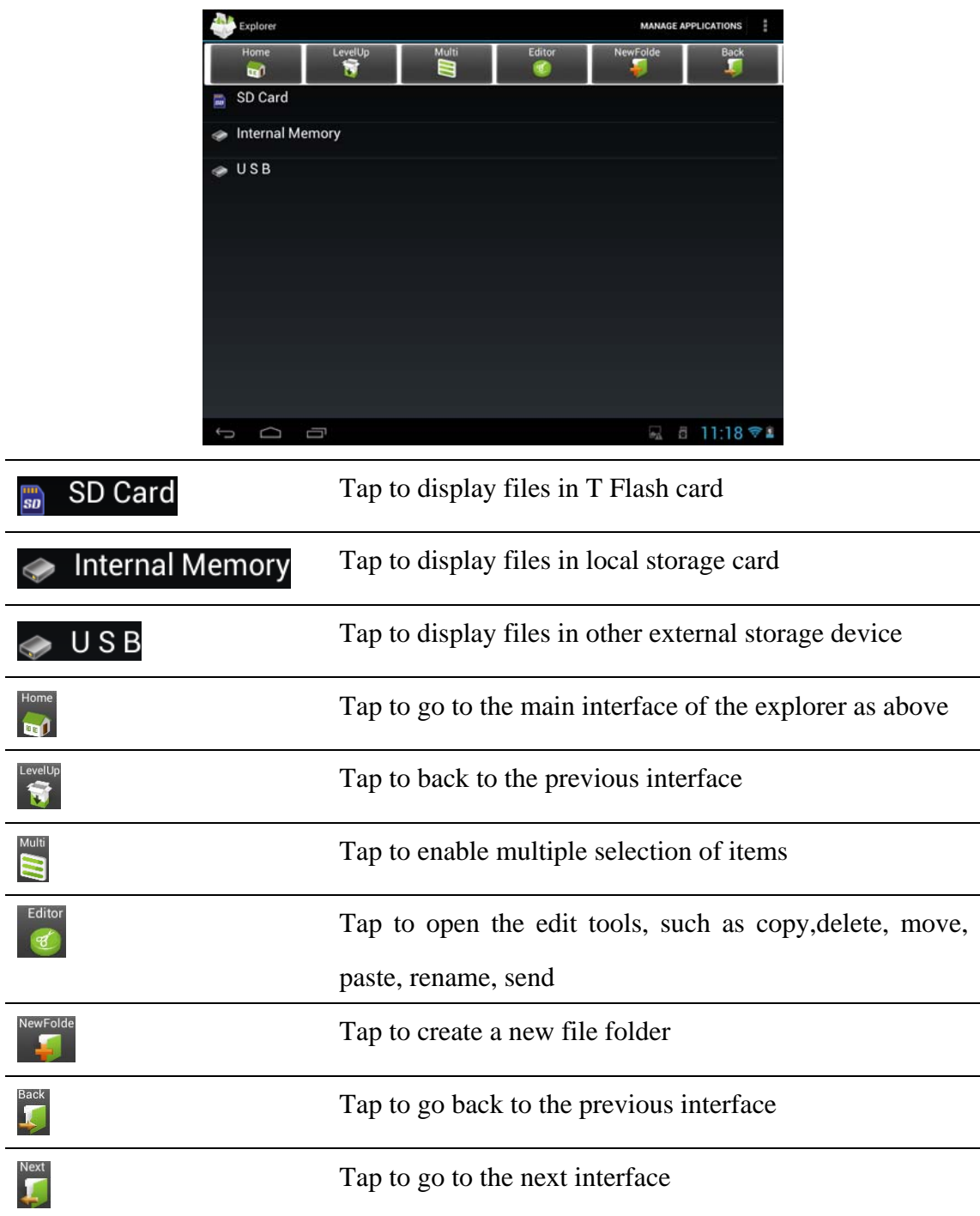

In the above screen, you can manage your files in the local disk and your storage card. In addition, you can create/rename file folder(s) and uninstall a third party application. **Manage applications** 

Tap MANAGE APPLICATIONS to go to the apps interface as in Chapter 8.6 Apps. There you can uninstall a third party application. For details, please refer to Chapter 8.6.

### **File management**

press  $\sum_{n=1}^{\text{Mult}}$  to select an item/multiple items in the list and then tap to prompt the

option menu as follows:

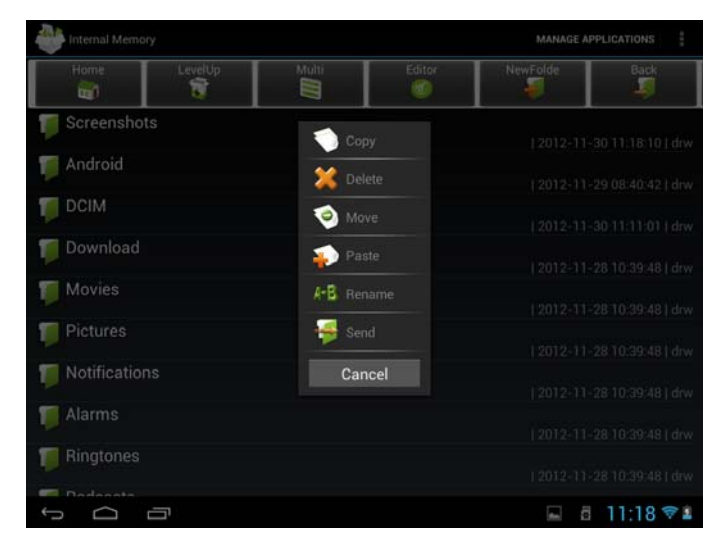

You can select an option to execute corresponding operations.

# **7.5 Apk installer**

On the Home screen, tap APK installer icon to open it as follows:

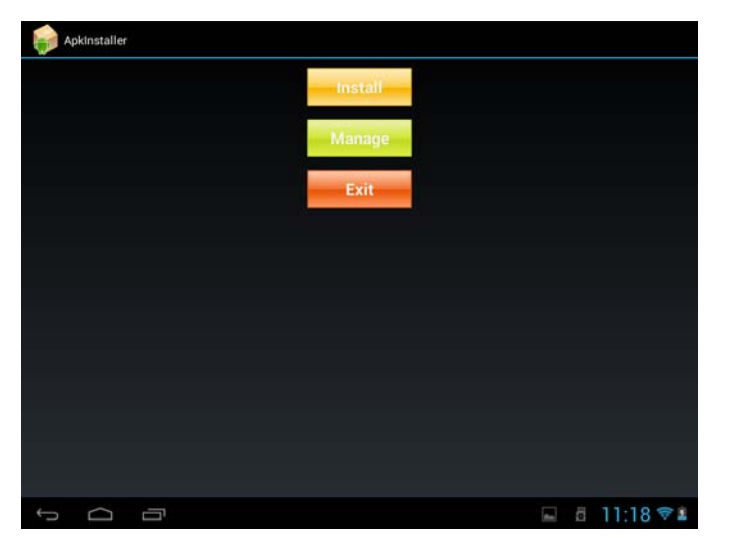

**Install:** tap to install a third-party android application as instruction. Before

installation, please store it into your storage card or local memory.

**Manage :** tap to go to the following interface where you can do further operation on a selected item, such as launch, export and uninstall.

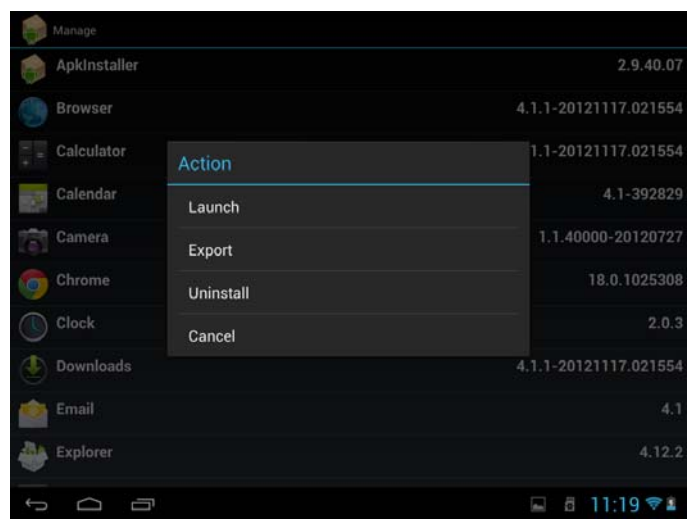

**Exit:** tap to quit APK installer.

# **7.6 Instant Messaging tools**

You can download and install chat tools on your device such as Fring, MSN Massager and so on.

# **7.7 Emails**

Tap the launcher icon **THE** on the Home screen to display all icons, tap the Email/Gmail icon to run it. You can:

- 1. set mail accounts
- 2. create new mails
- 3. receive and send mails
- 4. download or open the attached files

# **8. Settings**

Control and customize your device settings on the Settings screen.

To open the Settings screen, simply tap the Settings icon  $\begin{bmatrix} 1 & 0 \\ 0 & 0 \end{bmatrix}$  on the Home screen.

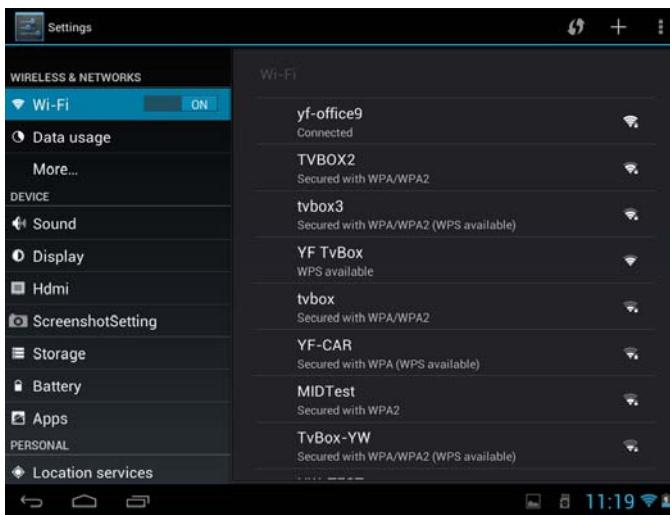

You can scroll on the screen upwards/downwards to check the rest setting items.

# **8.1 Wireless & networks**

Configure your device's wireless connections, e.g., Wi-Fi, enable the Airplane mode,

or set the options for mobile networks, Virtual Private Networks, and more.

#### **Wi-Fi**

To turn on/off Wi-Fi, simply slide your finger rightward/leftward on the control bar.

# **8.2 Sound**

Set the device and notification ring tones, volume adjust, vibrate and silent mode operation.

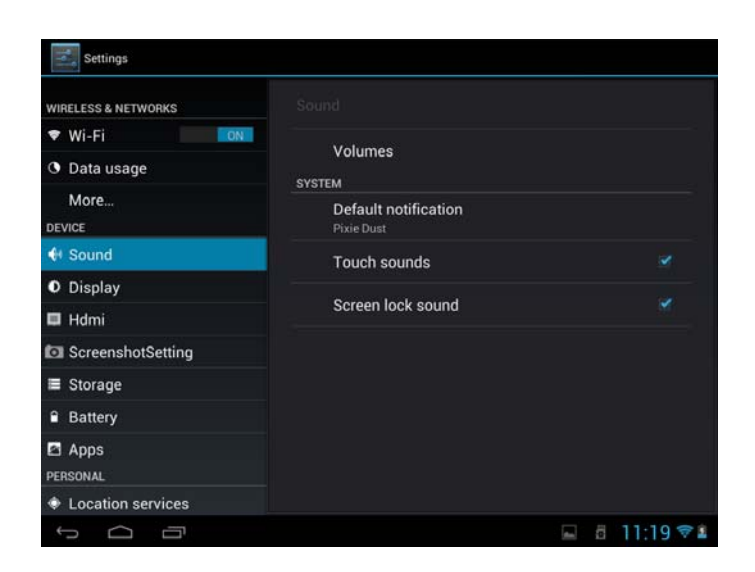

#### **Volume**

To adjust the volume for media, games, and alarms:

- 1. tap Settings > Sound > Volume;
- 2. drag the control bar leftwards/rightwards to turn down/up the volume for media and notification;
- 3. tap **OK** .

#### **Notification ringtone**

To set a notification ringtone:

- 4. tap Settings > Sound > Default notification
- 5. tap a ringtone to listen to it
- 6. enable a ringtone as notification ringtone by tapping **OK**.

#### **Touch sound**

Check to enable sounds when touching the screen.

#### **Screen lock sounds**

Check to enable playing sound when making screen selection.

# **8.3 Display**

Set the screen brightness, wallpaper, font size and screen timeout.

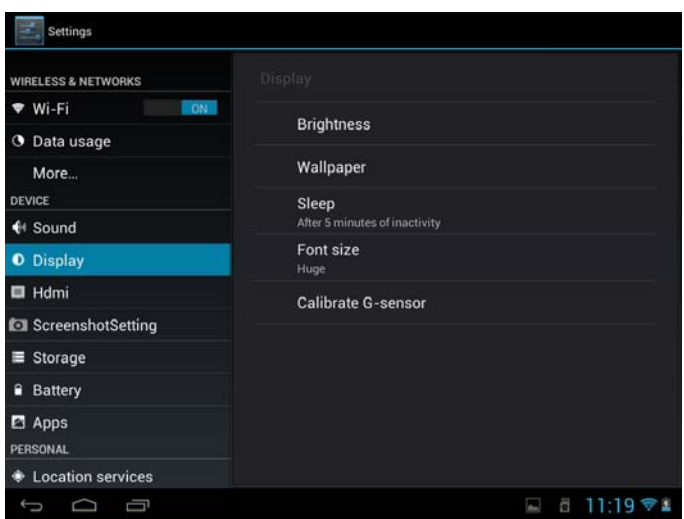

#### **Brightness**

Use the slider to set a brightness level you want at all times when using the MR18. For the best battery performance, use the dimmest comfortable brightness.

#### **Wallpaper**

Tap to select source of wallpaper and set wallpaper for the device.

#### **Sleep**

Opens a dialog where you can set how long to wait after you tap the screen or press a

button before the screen darkens. For the best battery performance, use the shortest

convenient timeout.

#### **Font size**

Opens a dialog where you can set font size.

Calibrate G-sensor

Tap to calibrate the device as instruction.

# **8.4HDMI**

Manage applications and installation of new programs.

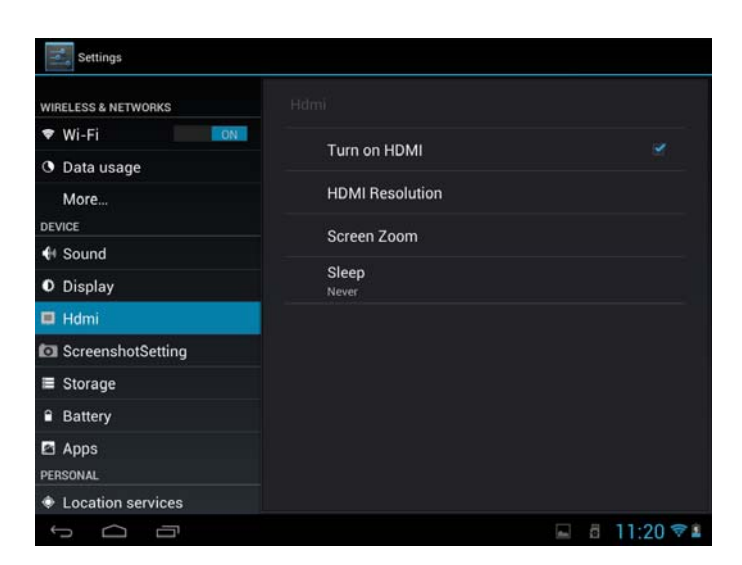

Check in the box afterwards to turn on/off HDMI function.

#### **HDMI Resolution**

Tap to select a resolution for the HDMI file, 6 modes provided.

#### **Screen Zoom**

Tap to zoom in/out the screen by dragging the slide bar.

#### **Sleep**

Tap to select the time interval to sleep when there is no operation on the screen.

# **8.5 Screen shot setting**

Here you can select delay time to capture the screen, select the location to store the screenshots and select whether to show the screenshot button in the statusbar.

# **8.6 Storage**

Check the usage condition of the storage space on the internal l& external storage card. You can erase all data on the SD card and unmount the external SD card for safety removal.

Unmount the SD card: tap settings  $>$  storage  $>$  unmount storage  $>$  OK.

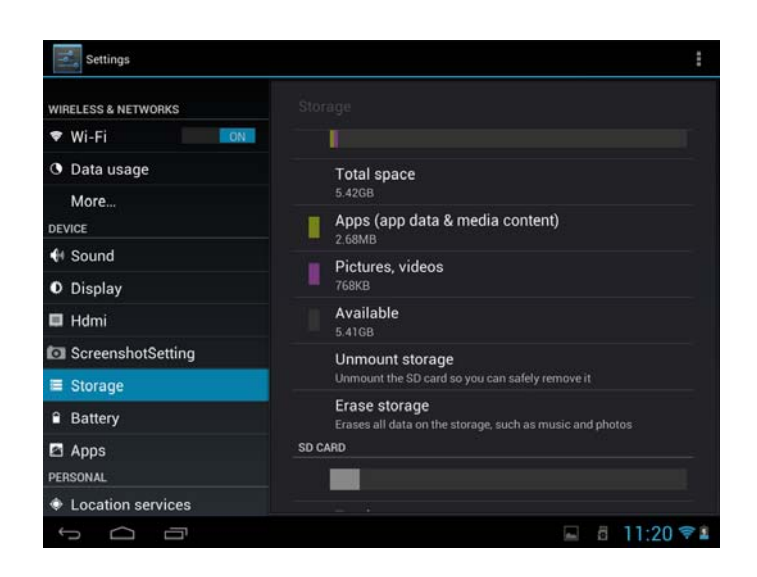

Tap **a** and then select **USB computer connection** to set the connection type, there are 3 modes provided: Media device, Camera and Mass storage

When the storage card remains in your device, you can tap **Mount Storage** to mount and read data in the storage card.

# **8.7 Apps**

Manage applications and installation of new programs.

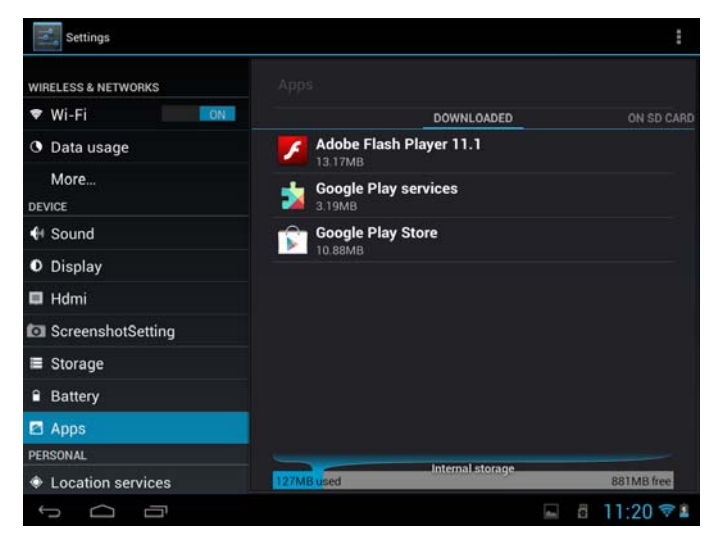

#### **Apps**

Opens a list of all the applications and other software installed on your MR18, along with their sizes. By default, only downloaded applications are shown, and they are

sorted in alphabetical order. Press **and tap Sort by size** to display applications in

order by size. Tap an application to open its Application Info screen.

To manage and /or remove uploaded applications, tap Settings > Apps > Downloaded. **Running services** 

To check and control running service, tap Settings > Apps > Running.

# **8.8 Accounts& Sync**

Log in or out from your social network accounts, Google Account, and Exchange ActiveSync account. You can also manage synchronization and other settings for your accounts.

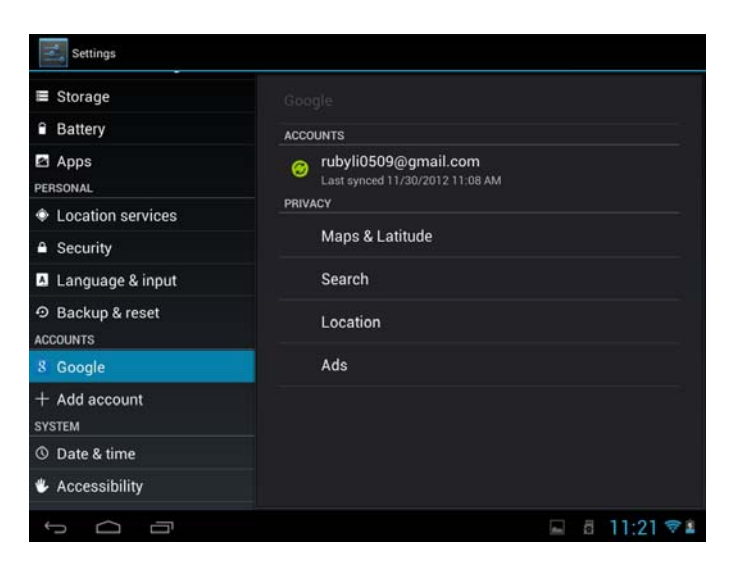

Tap **Add account** in the above screen to add new accounts by following onscreen

instructions. Tap the icon to prompt the following screen to manage your accounts:

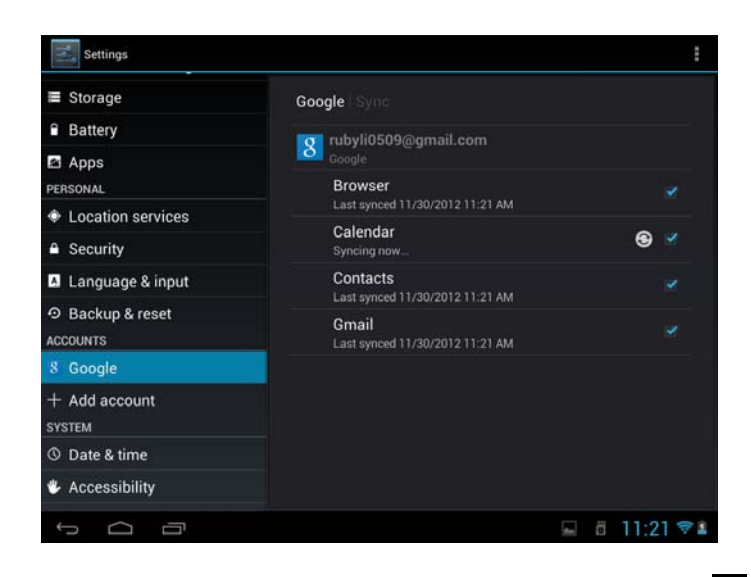

Check  $\overrightarrow{v}$  to turn on/off data synchronization, press the menu icon and then tap

Remove account to remove the selected account from your device.

# **8.9 Location service**

Enable applications using data from sources such as Wi-Fi and mobile networks to orientate your location and improve Google search results via check the options.

# **8.10 Security settings**

Set the screen lock mode and owner information, encrypt your device, manage password and administrate your device.

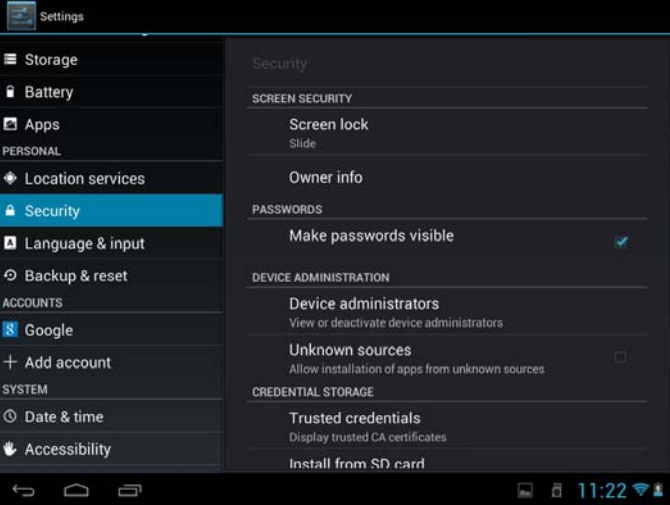

To set screen lock mode, tap **Settings** > **Security**> **Screen lock** to personalize the screen lock mode for you device.

#### **Unknown source**

Check to permit installation of applications that you obtain from web sites, email, or other locations other than Android Market.

# **8.11 Language & Keyboard setting**

Use the Language & Keyboard settings to select the language for the text on your MR18 and for configuring the onscreen keyboard, including words that you've added to its dictionary.

# **8.12 Backup &reset**

You can enable or disable the automatic backup feature of the device and reset the device.

**[Note]:** after factory data reset, you personalizing settings and the installed third-party applications will be removed from your device. Before restoring default settings, it is suggested to backup data/applications you want and remove your storage card safely in case of data loss or damage during restoring factory default settings.

# **8.13Date & Time setting**

Set the date and time, time zone, and date or time format. To turn off auto time synchronization and be able to manually change time zone settings.

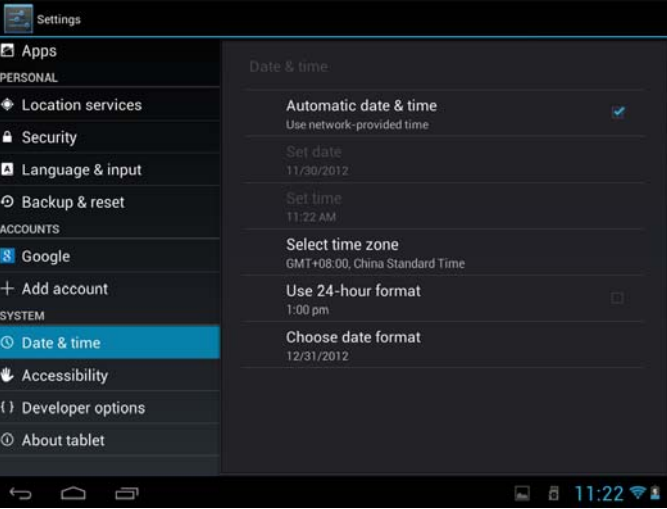

**Automatic:** Uncheck to set the date, time, and time zone on PE08 manually, rather than obtaining the current time from the mobile network.

**Set date:** If Automatic is unchecked, opens a dialog where you can manually set PE08's date.

**Select time zone :** If Automatic is unchecked, opens a dialog where you can set PE08's time zone.

**Set time:** If Automatic is unchecked, opens a dialog where you can set PE08's time.

**Use 24-hour format:** Check to display the time using 24-hour time format, for example, 13:00 rather than 1:00 pm.

**Select date format:** Opens a dialog where you can select the format for displaying dates

# **8.14Accessibility**

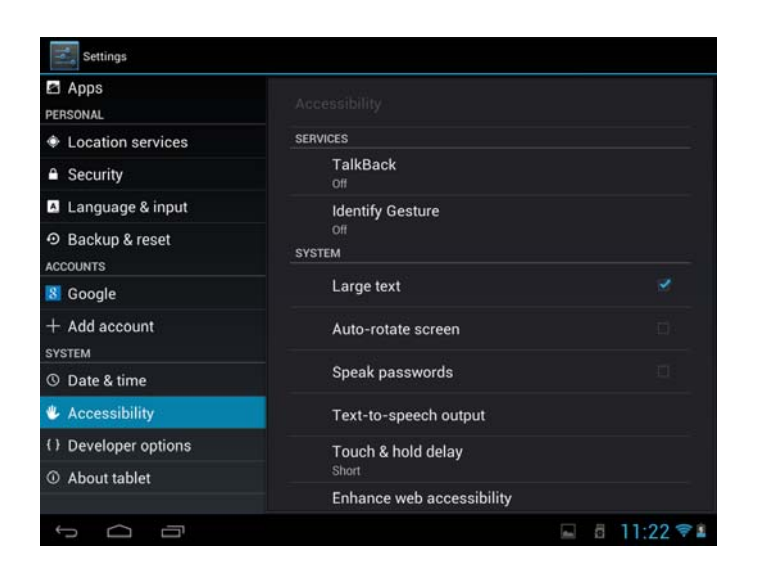

**TalkBack:** check to provide spoken feedback to help blind users

**Identify Gesture:** tap to enable identify gesture app

**Large text:** check to enlarge text

**Auto-rotate screen**: Check to automatically switch the orientation of the screen as

you turn the device sideways or even upside down.

**Speak password**: check to enable speak password

**Text-to-speech output:**tap on it to open a screen on which you can listen to an

example of speech synthesis, enable/disenable your settings, to check default engine,

to set speech rate and language and so on.

**Touch&hold delay:** tap to select the time delayed for hold & touch.

Enhance web accessibility: tap to enable/disenable installing scripts from Google that make their web contain more accessibility.

## **8.15Developer options**

You can set the USB debugging mode, select screen stay awake and so on. And you can also manage user interface and apps.

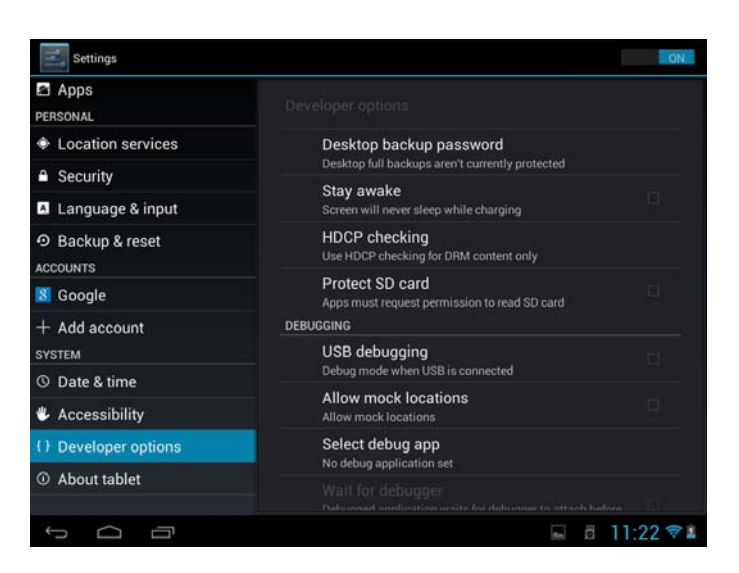

**USB debugging**: Check to permit debugging tools on a computer to communicate with your MR18 via a USB connection.

**Stay awake:** Check to prevent the screen from dimming and locking when the MR18 is connected to a charger or to a USB device that provides power. Don't use this setting with a static image on the MR18 for long periods of time, or the screen may be marked with that image.

**Allow mock locations**: Check to permit a development tool on a computer to control where the MR18 believes it is located, rather than using the MR18's own internal tools for this purpose.

## **8.16About Device**

View the device status such as the network type, battery power level, and network name. You can also check the battery use of individual applications or view the legal information and software version of your MR18.

# **9. Troubleshooting**

# **9.1 Force shutdown**

Press the Power Button for about 5 seconds and the device will be forced shutdown

# **9.2 Restore default settings**

To restore the factory default settings, you can tap Settings > Backup& reset> Factory data reset.

**Warning:** data of your Google account, your personalized settings, installed appellations will be removed from your device once you execute factory default settings, so please make a careful decision whether to restore default settings. Before restoring default settings, it is suggested to backup data/applications you want.

# **9.3 System updating**

After system update/upgrade, it may occur that the uploaded third-party can not run or its data loss/damage. This is normal phenomena rather than system fault. You just need to upload and installed the third-party applications again in the device. It is recommended to backup data of the third-party applications before system update/upgrade.

# **9.4 Reset**

When the system halts accidentally or does not response, please press the Reset key to force the system stop or press and hold the power button for 8 seconds to turn off the device forcibly.

**[Note]:** it is normal for the device feels hot during charging, please use at ease.

# **10. FCC statement**

1. This device complies with Part 15 of the FCC Rules.

Operation is subject to the following two conditions:

(1) This device may not cause harmful interference, and

(2) This device must accept any interference received, including interference that may cause undesired operation.

2. Changes or modifications not expressly approved by the party responsible for compliance could void the user's authority to operate the equipment.

NOTE: This equipment has been tested and found to comply with the limits for a Class B digital device, pursuant to Part 15 of the FCC Rules. These limits are designed to provide reasonable protection against harmful interference in a residential installation. This equipment generates, uses and can radiate radio frequency energy and, if not installed and used in accordance with the instructions, may cause harmful interference to radio communications. However, there is no guarantee that interference will not occur in a particular installation.

If this equipment does cause harmful interference to radio or television reception, which can be determined by turning the equipment off and on, the user is encouraged to try to correct the interference by one or more of the following measures:

-- Reorient or relocate the receiving antenna.

-- Increase the separation between the equipment and receiver.

-- Connect the equipment into an outlet on a circuit different from that to which the receiver is connected.

-- Consult the dealer or an experienced radio/TV technician for help.

#### **FCC Radiation Exposure Statement:**

The device has been evaluated to meet general RF exposure requirement.

The device can be used in portable exposure condition without RF striction.